この原稿は 2011 年3月に作成したものです。このため、現在の画面デザインとは若干異なっ ていますが,機能は同じです。

# データベースを用いた統計表の編集のしかた

## 1 データベースについて

(1) データベースは、政府統計の総合窓口 (e-Stat) ホームページに収録されており、これを 用いて統計表を編集することができます。昭和55年以降の結果(注)について提供しています。 (2) データベース方式の特徴は以下のとおりです。

○ 地域間比較が容易 → 都道府県ごとに分かれている統計表を,一つの統計表に編集することができる。 統計表の自由な作成 必要な項目だけを使いたい表形式(表頭,表側,欄外の配置)で編集することがで きる。

(注)昭和55年の調査結果は,一部の集計区分(現在の人口等基本集計及び産業等基本集計に該当)のみ提供して います。

## 2 統計表の編集のしかた

例)平成17年国勢調査の結果から,労働力状態(8区分),男女別15歳以上人口を,都 道府県ごとに比較できる表を編集します。

#### 手順1 データベース表作成画面の表示

政府統計の総合窓口 (e-Stat) トップページの,「主要な統計から探す」をクリックしま す。

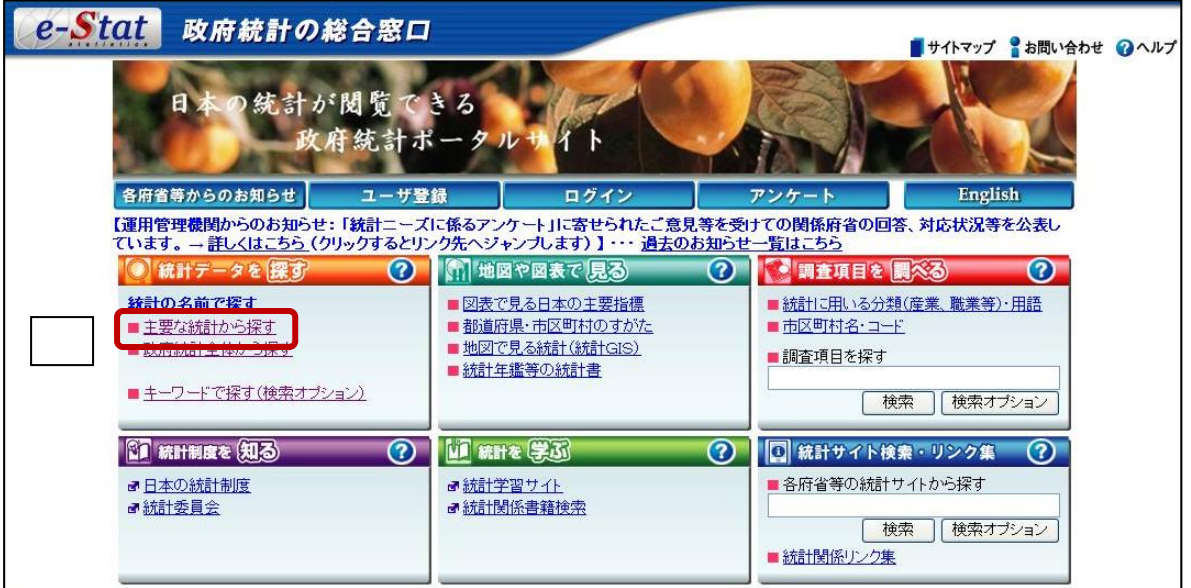

「国勢調査」をクリックします。

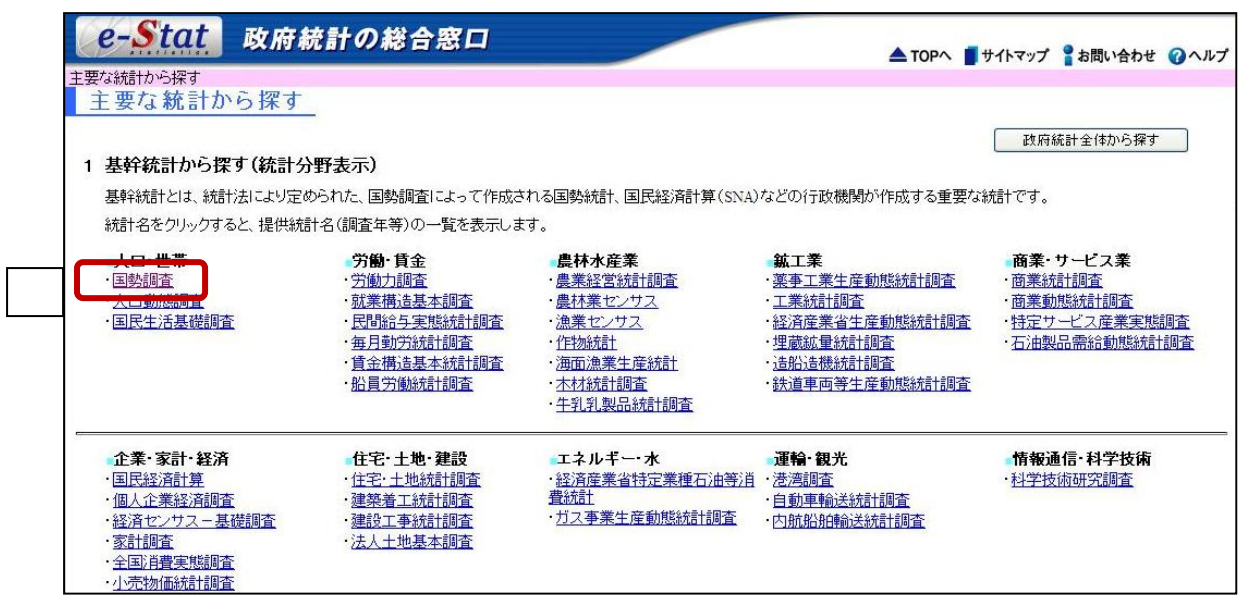

③ 利用したい調査年をクリックします。

平成12年, 17年及び22年調査 調査年をクリック後, へ

昭和55年, 60年, 平成2年及び7年調査 手順2へ

ここでは,平成17年結果の統計表を作成するので,「平成17年国勢調査」をクリックしま す。

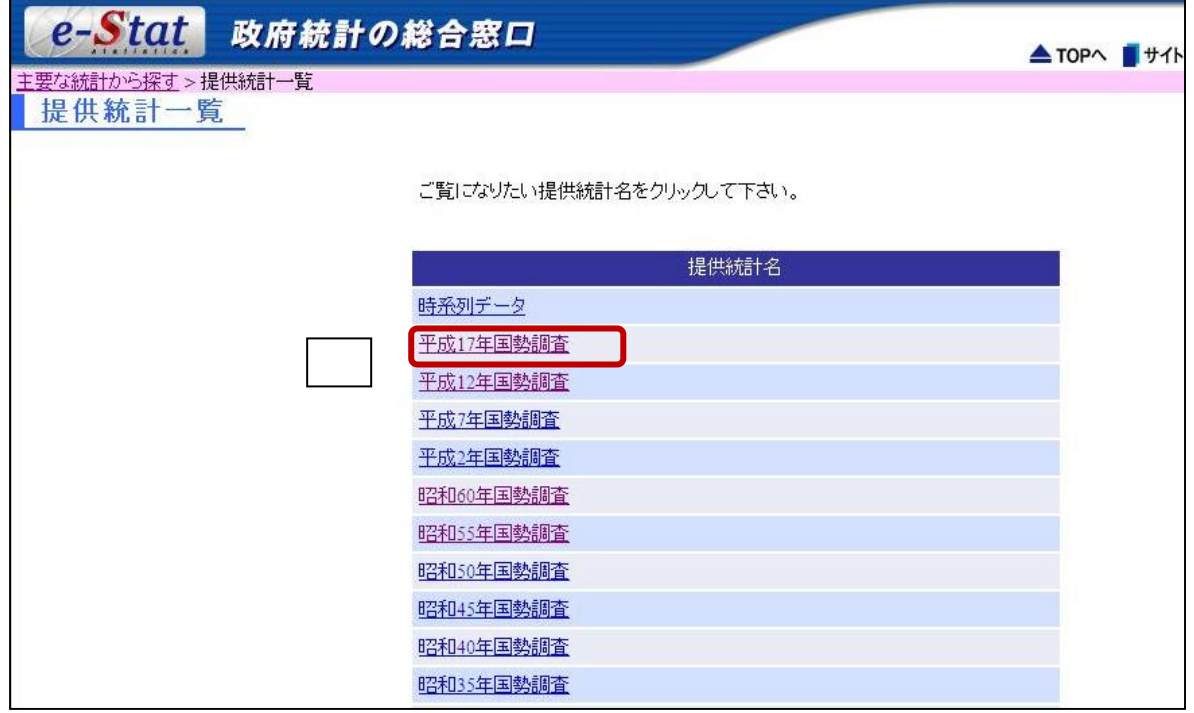

④ 利用したい年の結果一覧から,任意の表を選択します(どの表でも構いません。)。

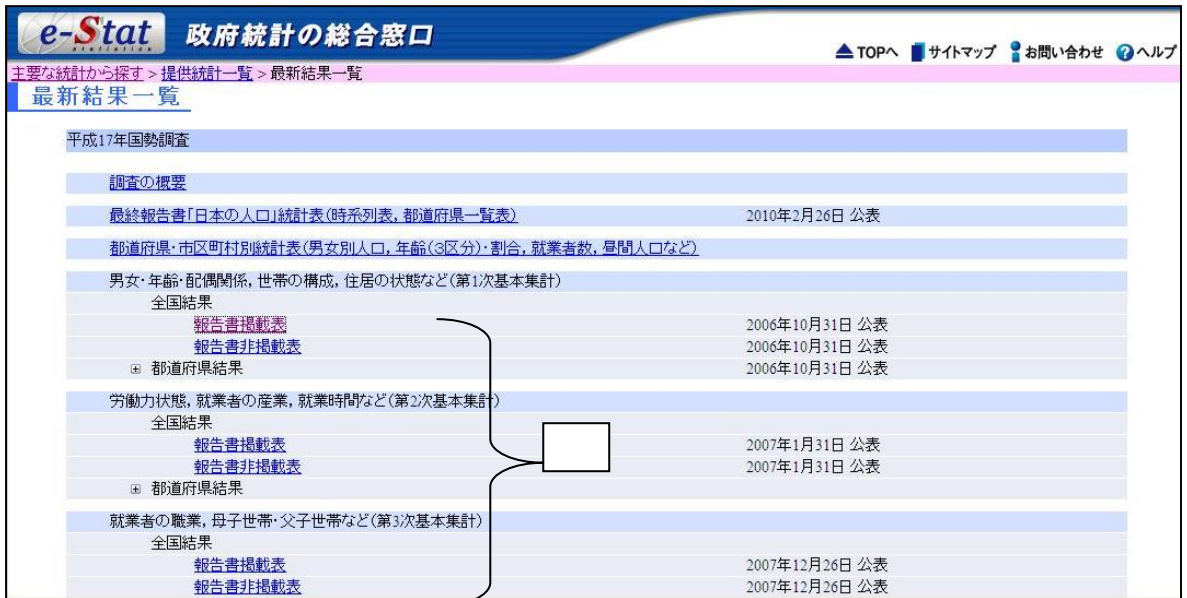

⑤ 統計表一覧の画面の右上にある,「DB」ボタンをクリックします。

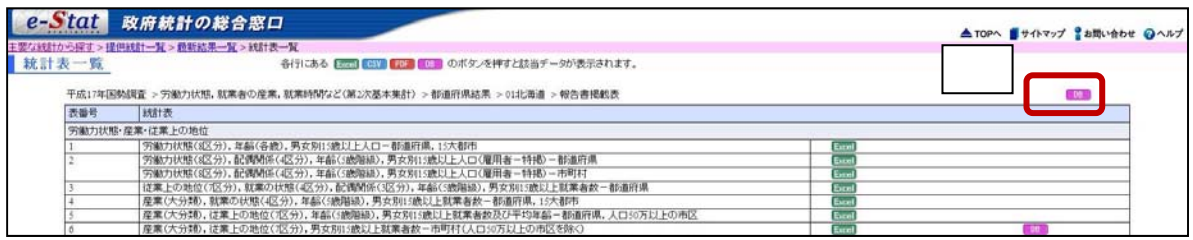

## 手順2 集計区分を選択

集計区分別のリストが表示されるので、利用したい区分をクリックします。

ここでは、労働力状態に関する統計表を作成するので、「労働力状態,就業者の産業,就 業時間など(第2次基本集計)」をクリックします。

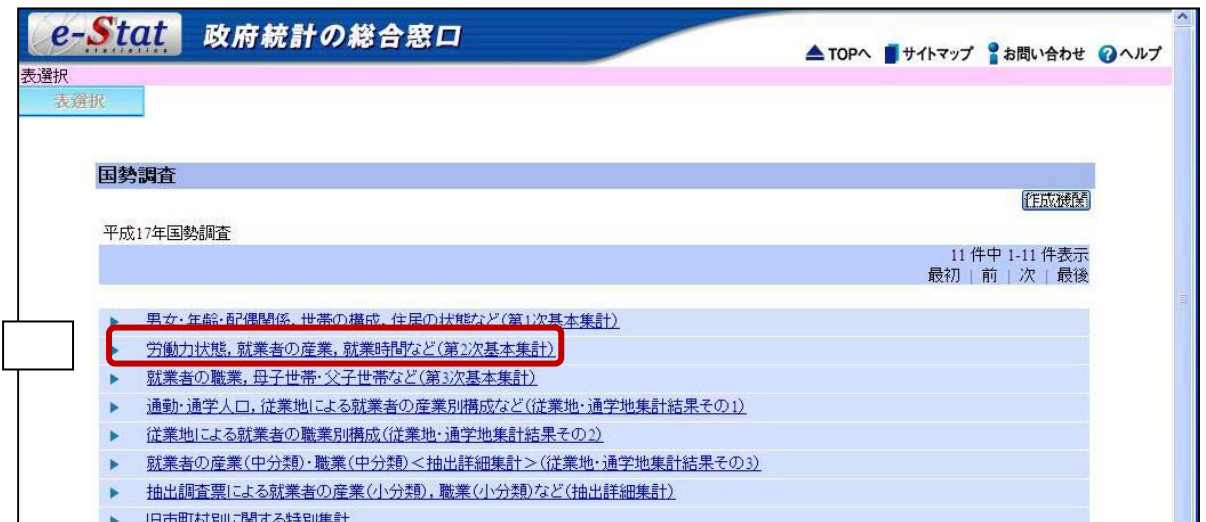

区分によっては、さらに「全国結果」と「都道府県結果」が分かれているものがあるの で、該当する区分をクリックします。

ここでは,都道府県別の統計表を作成するので,「都道府県結果」をクリックします。

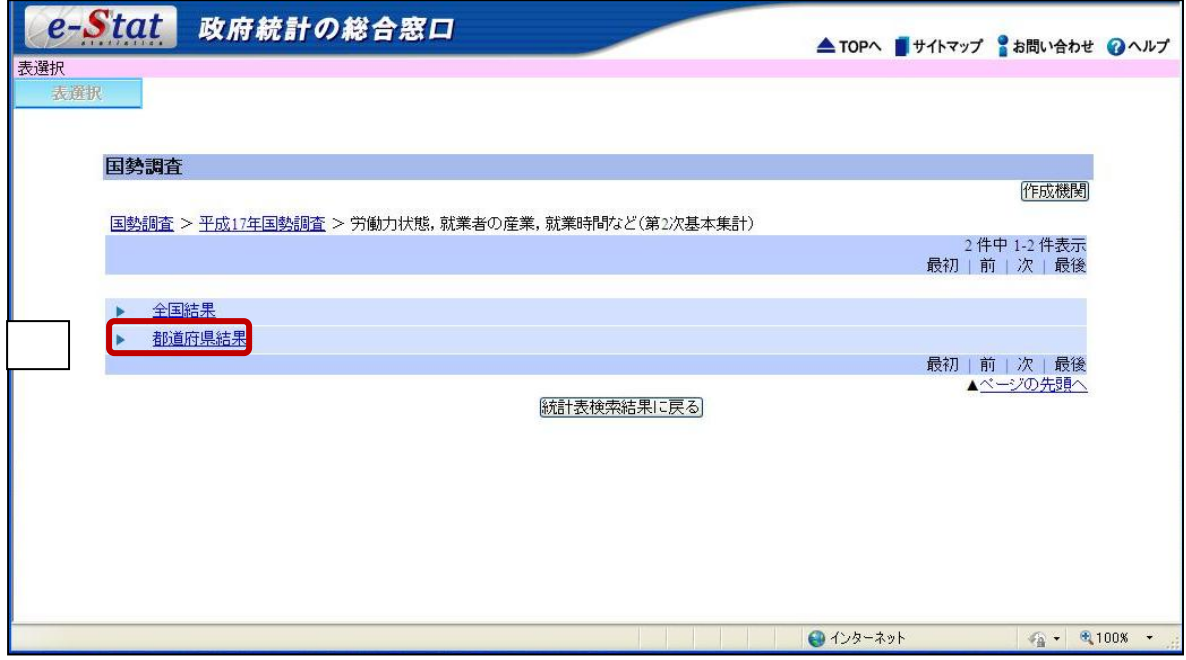

### 手順3 統計表を選択

集計区分別の統計表一覧が表示されますので,利用したい統計表をクリックします。

ここでは、労働力状態(8区分),男女別15歳以上人口の統計表を作成するので、「00100 男 女(2区分),15歳以上年齢(各歳),労働力状態(8区分),15歳以上人口」をクリックしま す。

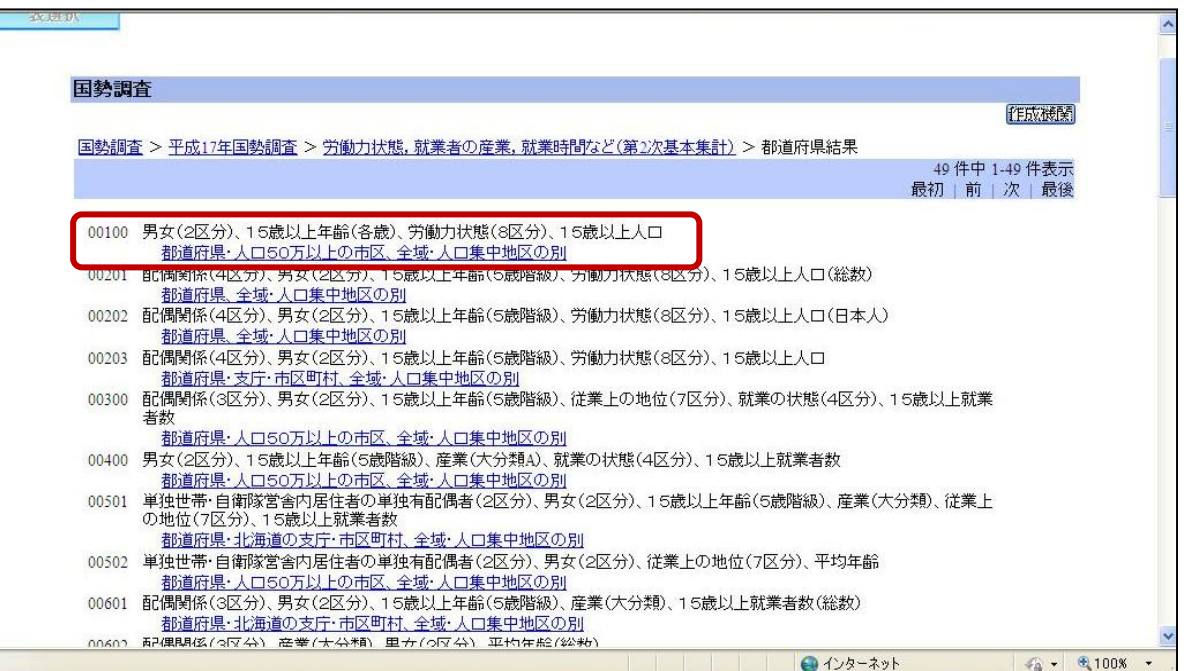

#### 手順4 レイアウト設定画面の確認

レイアウト設定画面が表示されます。

ここでは,表示する項目の絞込み,表示位置の設定,1画面に表示する行数や,表題の有無 の設定等を行うことができます。

また、設定した内容について、「レイアウトイメージの確認」をクリックすることで事前に 確認できます。

レイアウトを変更する必要がない場合は,手順9に進んでください。

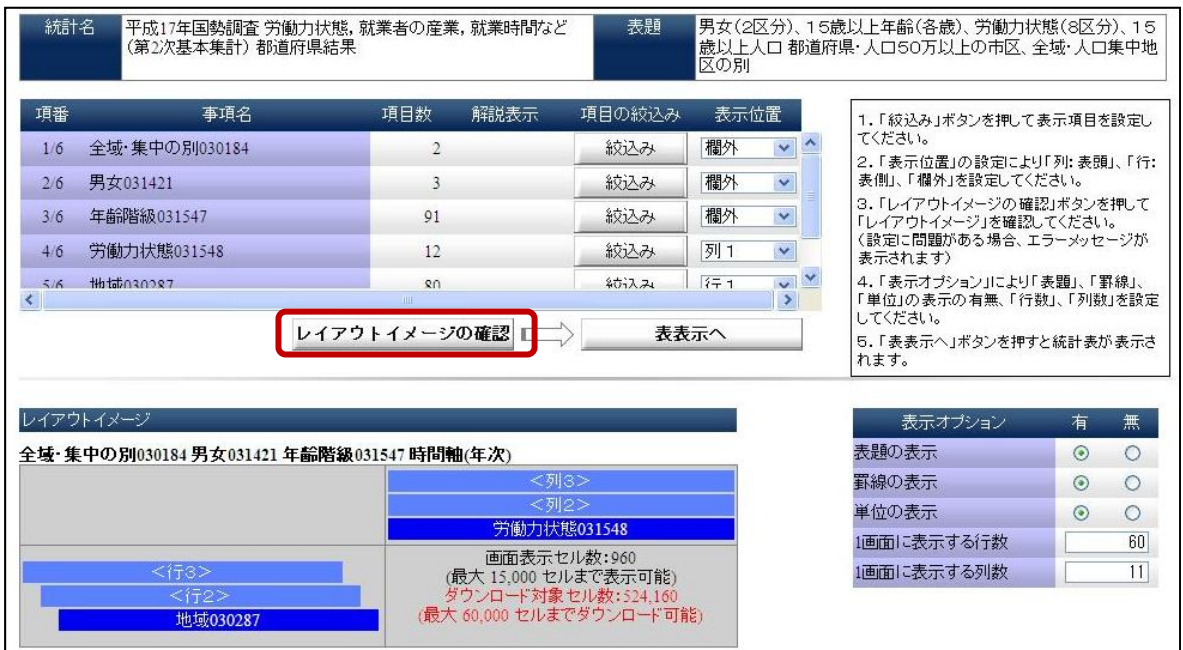

### 項目説明

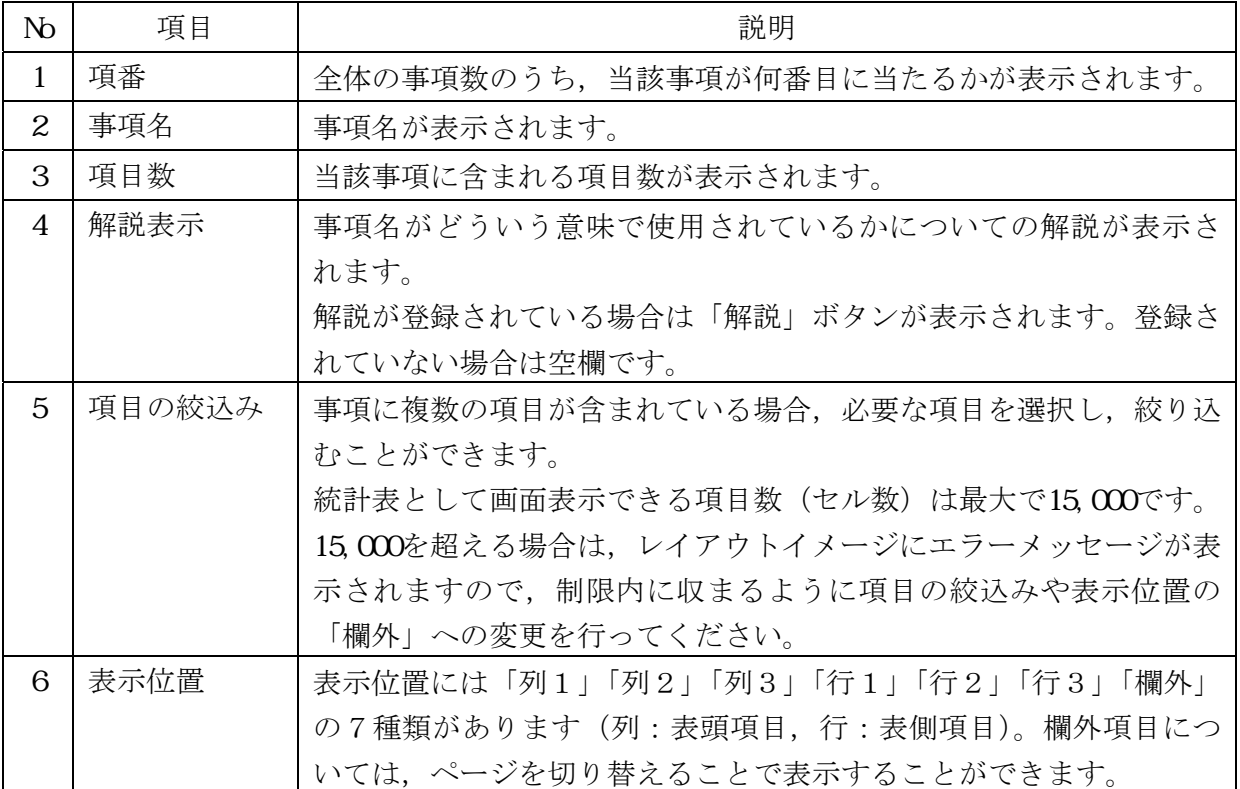

#### 手順5 表示位置の設定

統計表へ表示したい事項の表示位置を,行,列又は欄外から設定します。

「行1」と「列1」は必ず設定する必要があります。それ以外については任意で設定 します。ただし,欄外以外は重複して設定することはできません。欄外は複数指定可能 です。

ここでは、現在「列1」に設定されている労働力状態及び行1に設定されている地域のほか に,男女別の表章もすることから,「男女」欄の「表示位置」をクリックし,「列2」を選択し ます。

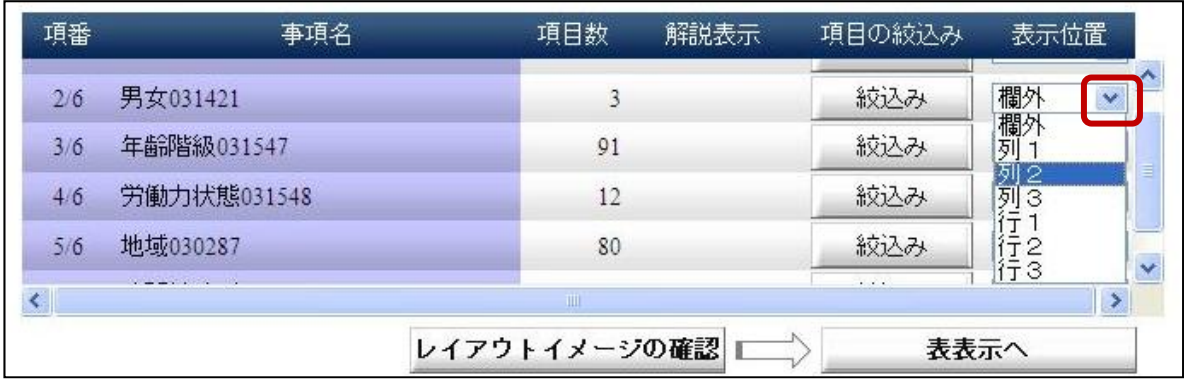

#### 手順6 項目の絞込み

項目数が複数ある場合は,必要な項目だけに絞り込むことができます。

表示項目の追加・削除を行い、表示したい項目の右側にある「絞込み」ボタンをクリック します。ここでは,地域区分を都道府県・人口50万以上の市区のうち,都道府県別のみを表 章するため,「地域」欄の「絞込み」ボタンをクリックします。

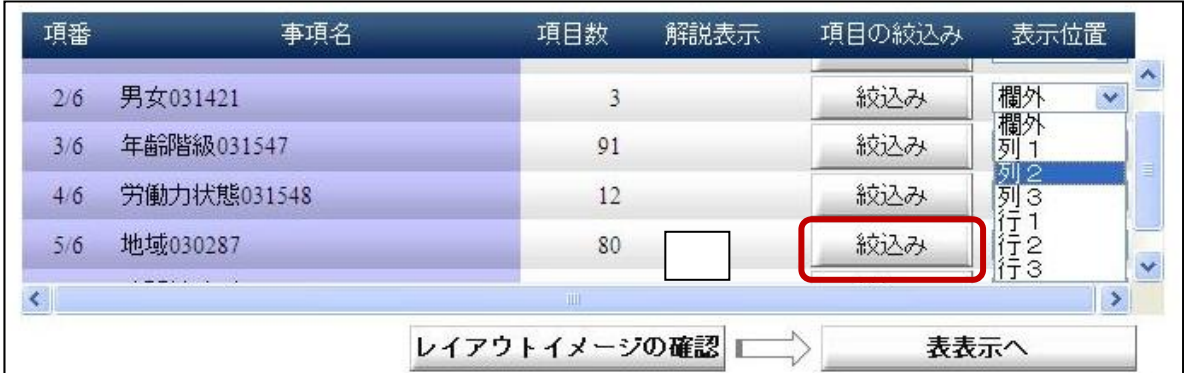

② 初期状態では,すべて「表示項目」となっているので,必要な表示項目のみを選択後, 「OK」ボタンをクリックします。

(項目の絞込みを中止する場合は,「キャンセル」ボタンをクリックします。)

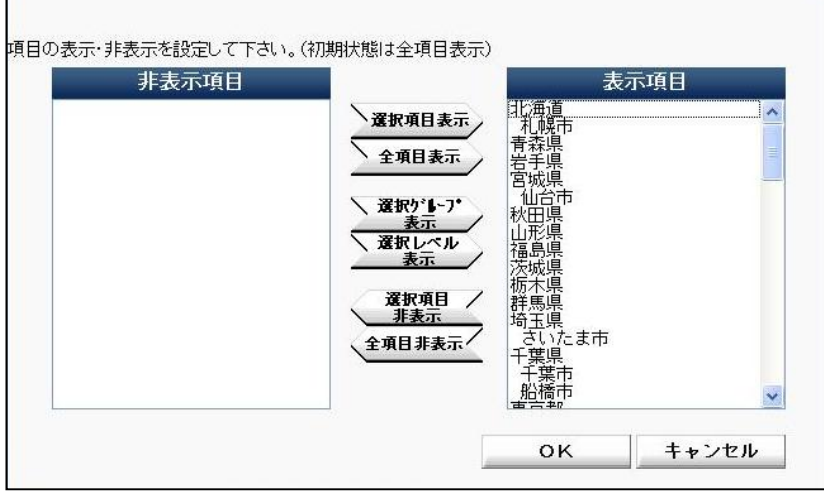

ボタン説明

 $\overline{\phantom{a}}$ 

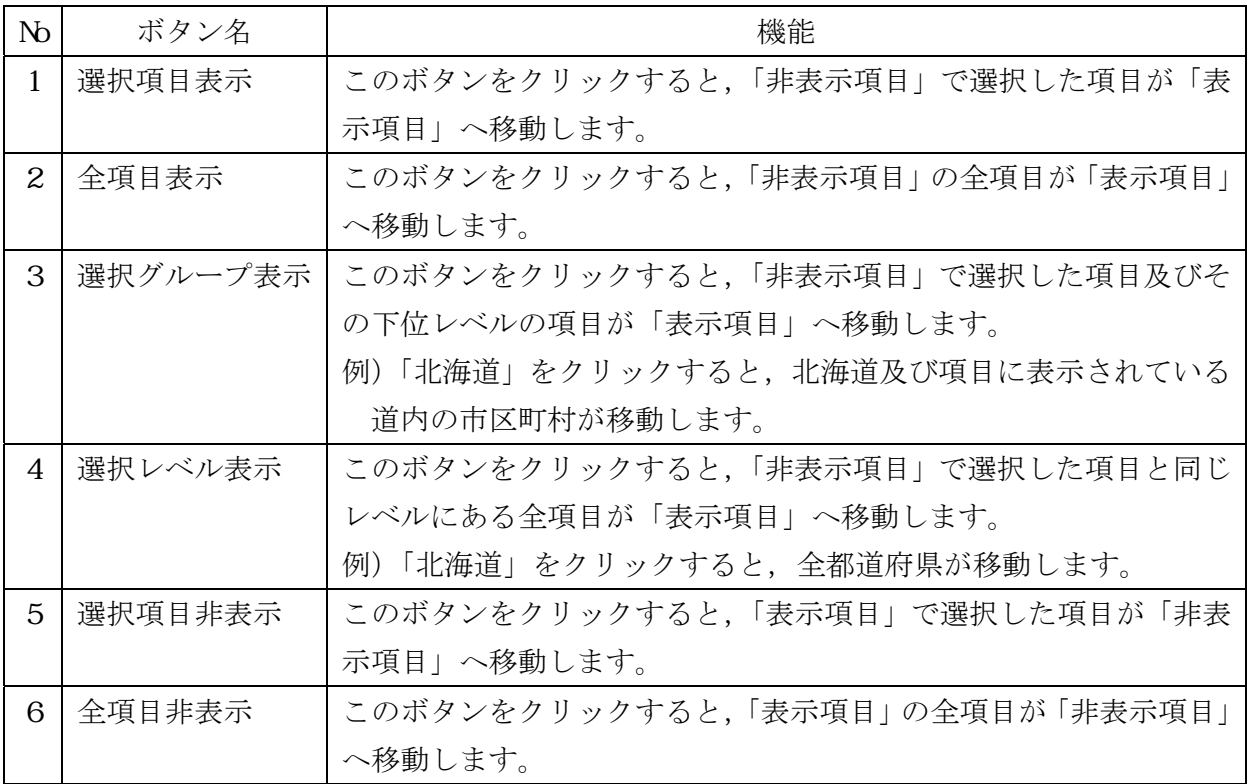

ここでは、都道府県別の統計表を作成するため、「人口50万以上の市区」を非表示にすること が必要になります。

ア 一度,「全項目非表示」ボタンをクリックし,「表示項目」の全項目を,「非表示項目」へ 移動します。

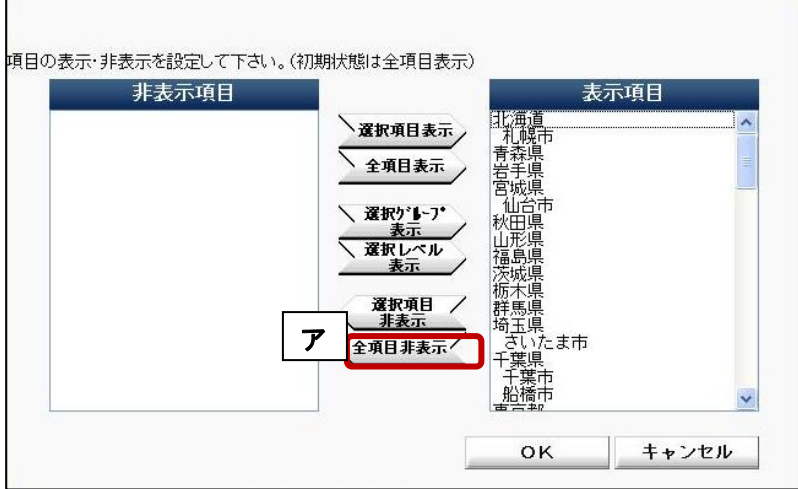

イ 都道府県別の表を作成するため,「北海道」をクリックし,「選択レベル表示」ボタンをク リックします。

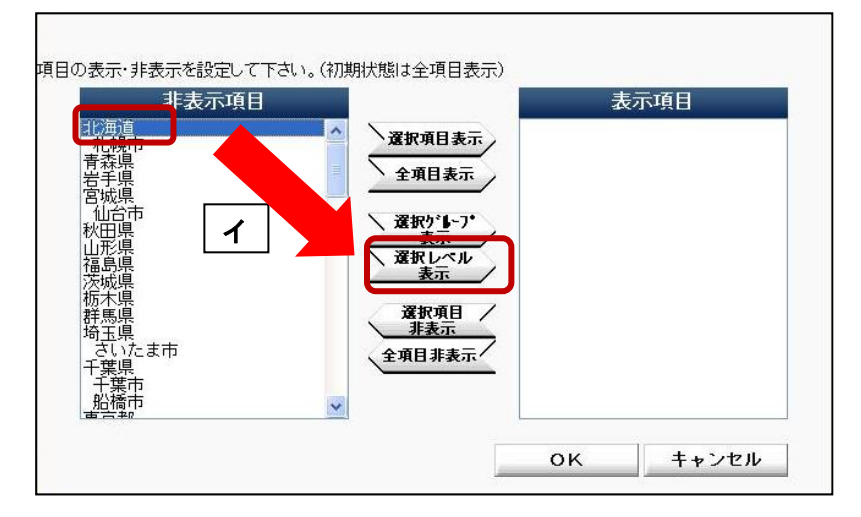

ウ 「表示項目」に,全都道府県が表示されていることを確認した上で,「OK」ボタンをク リックします。

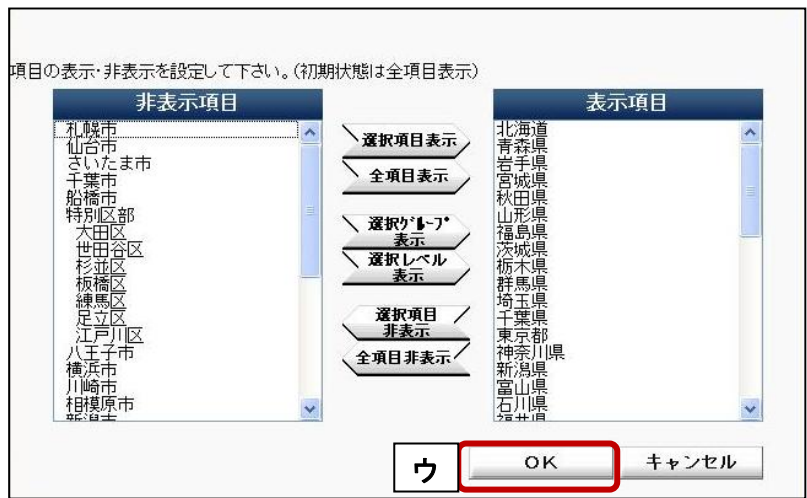

#### 手順7 「レイアウトイメージの確認」ボタンをクリック

「レイアウトイメージの確認」ボタンをクリックして「レイアウトイメージ」を確認してく ださい。

(設定に問題がある場合,エラーメッセージが表示されます。)

#### 手順8 「表示オプション」の設定

「表示オプション」により,必要に応じて「表題」,「罫線」,「単位」の表示の有無,「行数」, 「列数」を設定してください。

#### 手順9 「表表示へ」ボタンをクリック

「表表示へ」ボタンをクリックすると、表が表示されます。

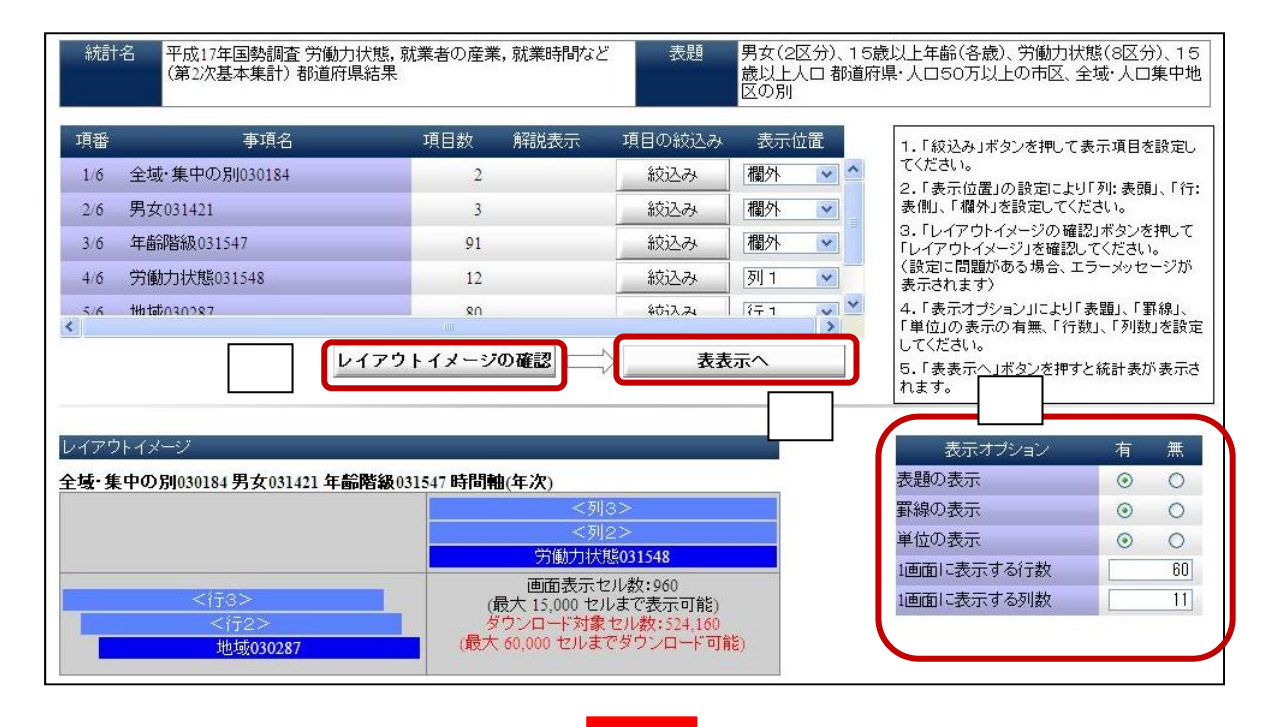

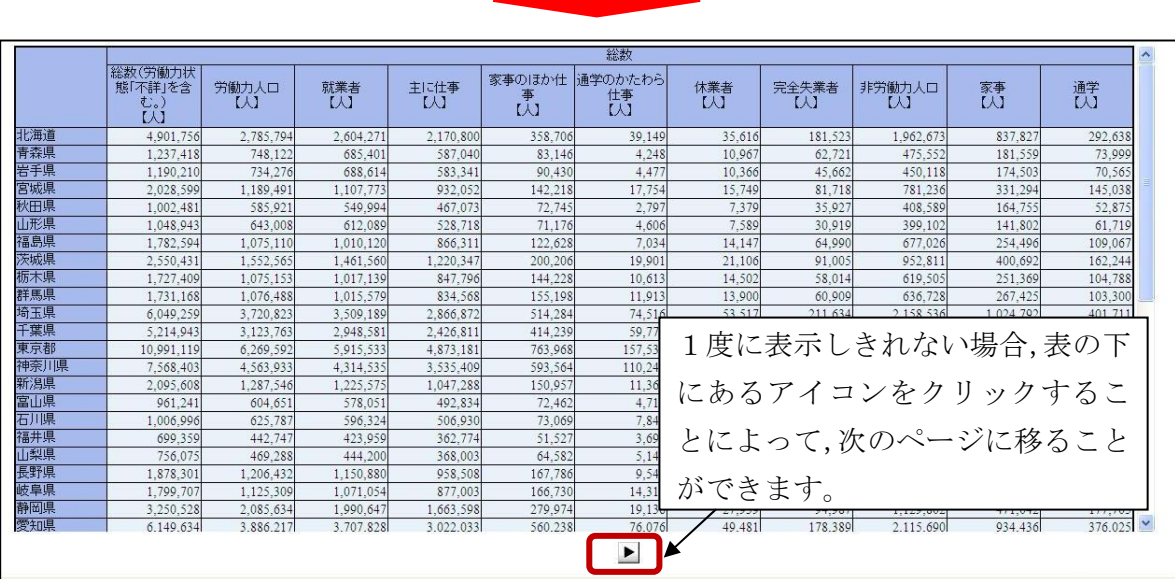

## 3 統計表の印刷のしかた

作成した統計表について,印刷用にレイアウトした画面を表示することができます。

## 手順1 印刷用ブラウザの表示

統計表が表示されている状態で,メニューから「印刷」ボタンをクリックすることで,印刷 用にレイアウトされた画面が別ウィンドウで表示されます。

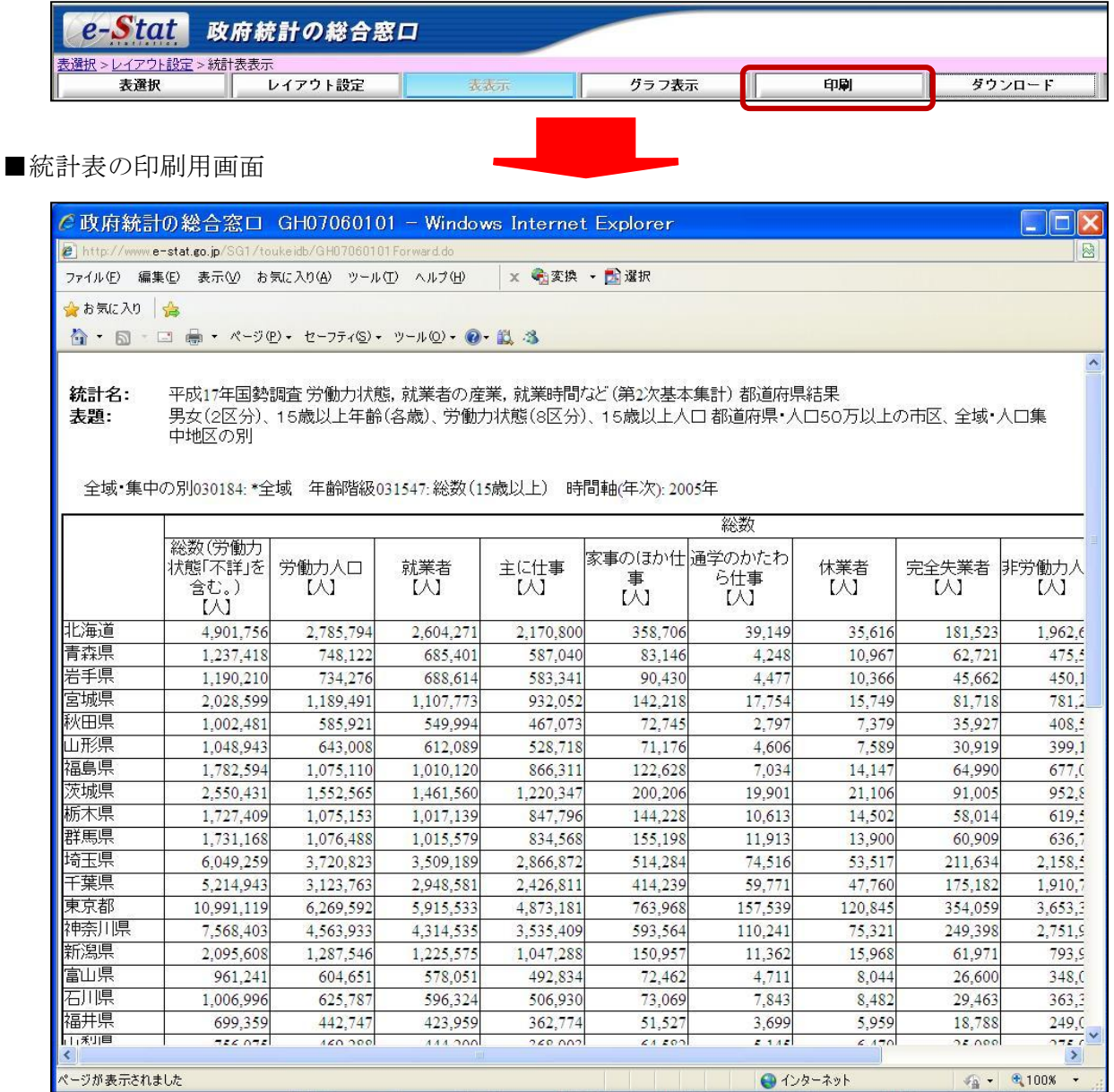

## 手順2 印刷

ブラウザの印刷機能(「ファイル」から「印刷」を選択)を使用して印刷します。

## 4 統計表のダウンロードのしかた

作成した統計表は,CSV形式又はXML形式でダウンロードできます。

#### 手順1 「ダウンロード」ボタンをクリック

統計表が表示されている状態で、メニューから「ダウンロード」ボタンをクリックすること で,ダウンロード画面が別ウィンドウで表示されます。

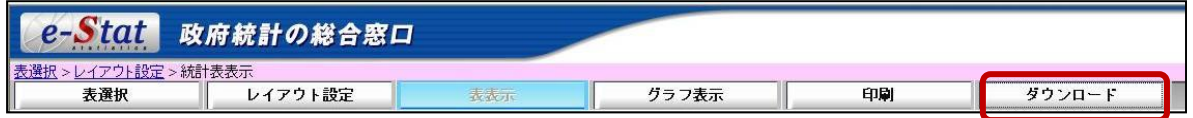

## 手順2 ダウンロード設定

「ダウンロード範囲」,「ファイル形式選択」,「圧縮方式選択」を設定します。

② 「OK」ボタンをクリックすると,ダウンロードの準備中を示す画面に移ります。

 なお,ダウンロード前に各組合せのファイルサイズを確認できますので,ダウンロード の際の参考にしてください。

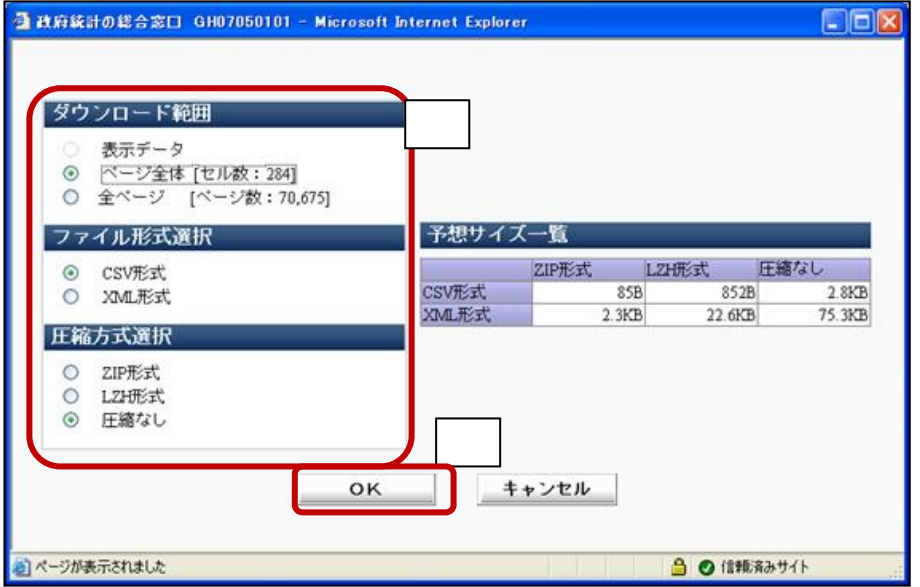

#### ■ダウンロード範囲説明

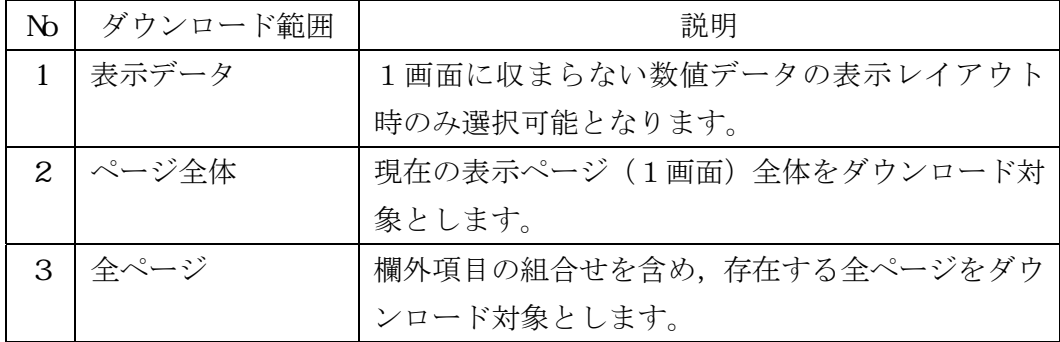

■ファイル形式選択説明

| N <sub>0</sub> | ファイル形式           | 説明                |
|----------------|------------------|-------------------|
|                | $1 \mid C$ S V形式 | CSV形式でファイルを出力します。 |
|                | $2$   XML形式      | KML形式でファイルを出力します。 |

■圧縮方式説明

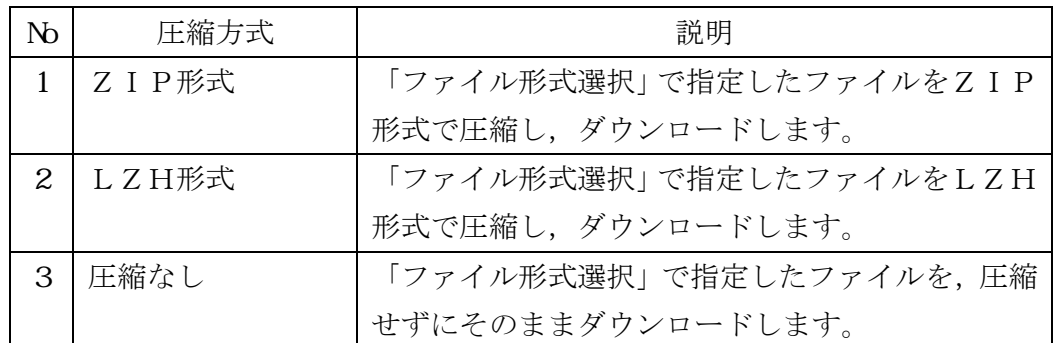

≪注意点≫

Internet Explorerでは、セキュリティ機能により、以下のメッセージが表示されるこ とがあります。

「セキュリティ保護のため,このサイトによる,コンピュータへのファイルのダウンロ ードがInternet Explorerによりブロックされました。オプションを表示するには,ここ をクリックしてください。」

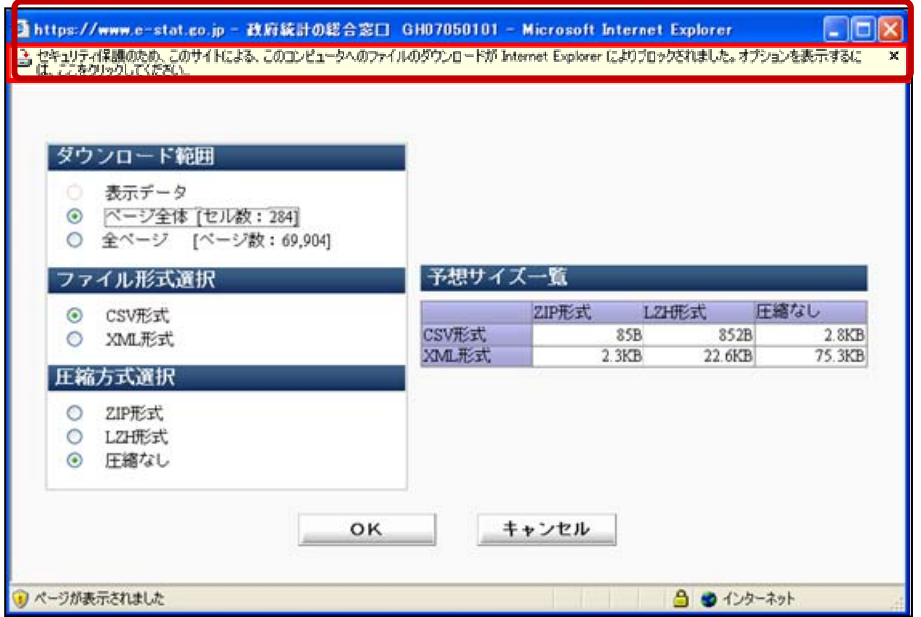

この場合は、次のようにするとダウンロードできます。

① 画面の指示に従い,「セキュリティ保護のために~・・・」の箇所をクリックし,表示 されたメニューから「ファイルのダウンロード(D)」をクリックします。

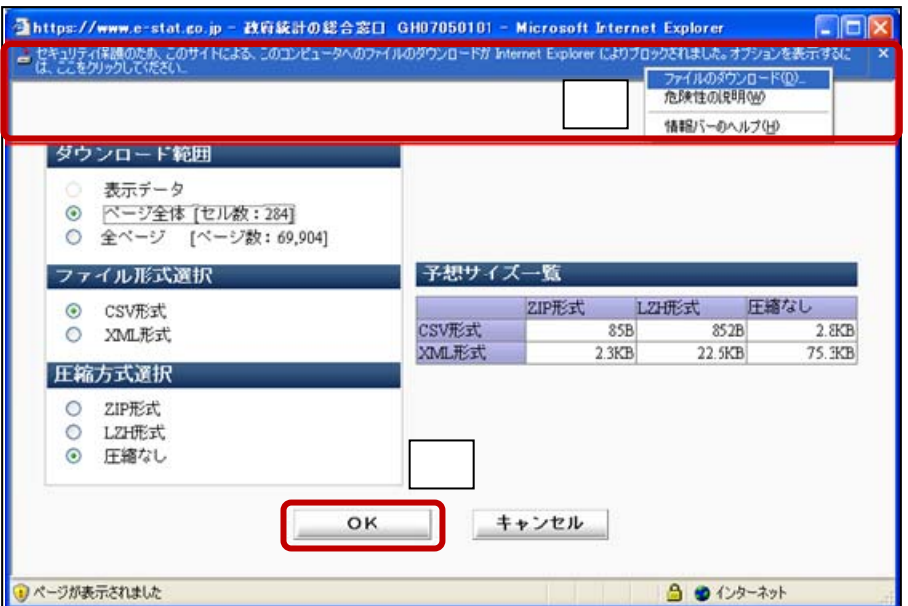

② 数秒後,ダウンロード画面が表示されるので,ダウンロード条件を確認後,「OK」ボ タンをクリックして通常のダウンロード処理を行ってください。

手順3 保存

ブラウザの「ファイルのダウンロード」画面が表示されます。ファイルを適切な場所に保存 してください。

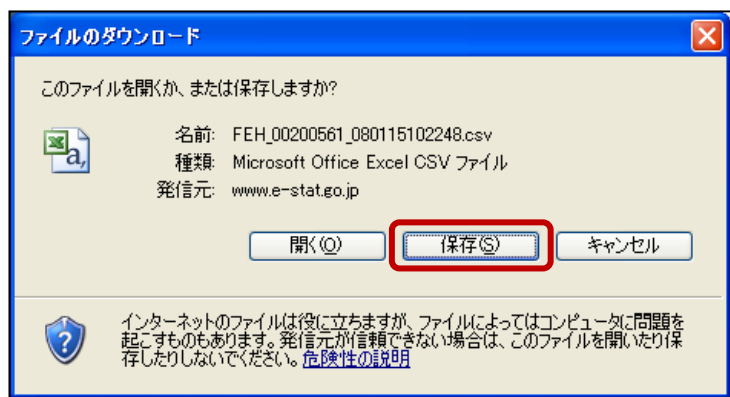